# 第 32 回 交通・物流部門大会(TRANSLOG2023)& 技術講演会 昇降機・遊戯施設等の最近の技術と進歩 ハイブリッド開催マニュアル(講演者・座長・聴講者)

交通物流部門大会(Translog)と技術講演会「昇降機・遊戯施設等の最近の技術と進歩」(以下、技術講 演会)では Zoom を利用してハイブリッド開催をします。

現地会場を Zoom ミーティングシステムに接続しますので、オンラインから発表、聴講ができます。た だし、ポスターセッションは全て現地会場で行います。オンラインでの聴講もできません。

#### 【注意事項】

- 本年度講演のアーカイブ配信はございま せん。
- ネットワーク環境により映像や音声が途 切れる場合があります。ご容赦ください。
- 本講演会に参加するための Zoom 接 続情報を非参加者に開示、拡散すること を固く禁じます。
- ⚫ 配信する講演内容の録音、録画、スクリ ーンショットなどを含む撮影およびそれ らの転用や Web 上および SNS などへ の掲載を固く禁じます。

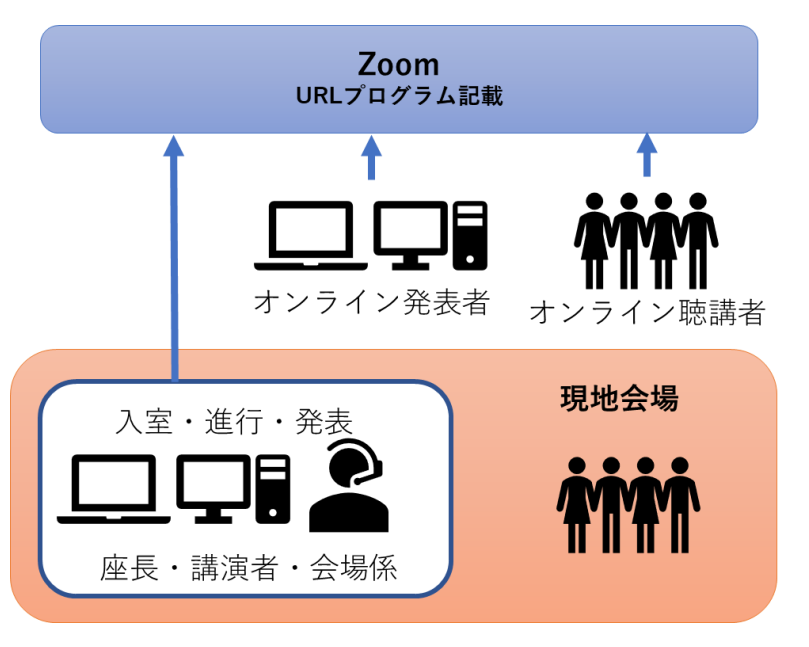

図 1 Web 講演会の概要

次のページ以降に、座長、各講演者、聴講者の Web 講演会の参加方法について説明します。

## [講演会参加の事前準備について](#page-1-0)

[参加者共通](#page-2-0)

[座長\(口頭発表セッション\)](#page-2-1) [座長\(ポスターセッション\)](#page-4-0) [現地講演者マニュアル\(口頭発表\)](#page-4-1) [オンライン講演者マニュアル\(口頭発表\)](#page-5-0)

[ポスター発表講演者マニュアル](#page-5-1)

<span id="page-1-0"></span>[オンライン聴講者マニュアル](#page-6-0)

## **講演会参加の事前準備について**

## <span id="page-2-0"></span>**参加者共通**

参加者は、Peatix の参加申込者のみに表示されるページ(参加登録後に登録メールアドレスに案内)へ アクセスしてください。予稿集のダウンロード案内や WEB 講演室 URL の記載があります。WEB 講演室 URL は当日急遽変更される場合もありますので、ページの更新は適宜行ってください。

当日会場では、東京大学のゲスト WIFI(UTokyo-Guest)をご利用いただけます。(別途、電話番号か 携帯メールアドレスでの登録が必要です。)<https://www.softbank.jp/biz/nw/wifispot/freewifi/>

一般講演の講演及び質疑応答は、Zoom 内で行います。

座長:会場 PC を利用しますので、事前準備は不要です。

講演者(オンライン・現地共通):必ず Zoom に接続した状態で発表いただきます。現地発表者もご自身 の PC で Zoom に入室いただきます。アカウント取得は必須ではありませんが、スムーズな進行のためア プリケーションのインストールを強く推奨します。オンライン発表者はハウリング防止のためイヤフォン またはヘッドセット(推奨)を事前に準備して下さい。

オンライン聴講者:Zoom に入室して聴講してください。デスクトップクライアントのインストールを推 奨します。ご参加の際はお名前とご所属を明記するようにしてください。

現地聴講者:会場での聴講に Zoom への入室は不要です。

## <span id="page-2-1"></span>**座長(口頭発表セッション)**

#### 1. セッション開始前

①セッション 15 分前

- ・当日講演室へお越しいただき、会場担当係にお名前をお伝えください。
- ・講演時間は、表示されません。会場担当係の時計で進行します。
- ②セッション 10 分前
- ・講演者の出欠確認を行ってください。
- ・希望があれば適宜接続やスライド投影のテストを誘導してください。
- ・この時点で不在者がいた場合、会場係に伝え、事務局へ連絡させるようにしてください。
- ③セッション 1 分前

セッションの説明を開始して下さい。その際、以下について説明をして下さい。

口頭発表に対して質問する際は、現地参加の方は挙手をし、座長の氏名を待ってください。会場係がマイ クを持っていきます。オンライン参加の方は Zoom 内で挙手をし座長の指名を待ってください。挙手ボタ ンはツールバーの「リアクション」から可能です。チャットでの入力も可能ですが、口頭での質問を優先 します。またチャットの宛先は「全員」としてください。

#### 2. セッション開始

・時間になりましたら、講演を開始させて下さい。

・講演中は、チャットウインドウを見れるか確認してください(Win:Alt+H、またはメニューバー>詳細 より表示)(図 2)。

・講演時間(質疑含め)は**、25 分**となります(1 鈴 15 分、2 鈴 20 分、3 鈴 25 分)。会場担当係がタイマ ーをセット致します。

・講演時間は厳格に管理して下さい。途中接続不良などが起きた場合も、基本的には講演時間のカウント は継続します。会場係からアナウンスがあっても続けている場合は座長から口頭で終了を促してください。 ・講演時間を超過した場合は、質問時間を短くし時間調整して下さい。

・オンライン聴講者は挙手ボタンによって質問をします。参加者リストに表示されます。質問者を指名し、 音声のミュート解除、ビデオのオンを指示し、質疑応答を行って下さい。(図 3)。

・講演終了後、講演者及び質問者の音声のミュート、ビデオのオフを指示して下さい。

・時間になっても講演者が不在の場合は、次の講演を始め、セッションを予定時間内に終わらせられるよ うにしてください。ただし、他の講演に影響が及ばない限り、適宜ご対応いただいて構いません。

#### 3. ビデオ発表の場合

・会場担当係に動画再生を口頭で依頼して下さい。再生終了後、質問は掲示板を利用するよう連絡願いま す。

#### 4. セッション終了時

・セッションの終了案内をして下さい。

・セッション間の時間は 15 分程度です。セッション開始 10 分前には、次セッション打ち合わせが始まり ますので、セッション全体の超過は 5 分までにとどめて下さい。

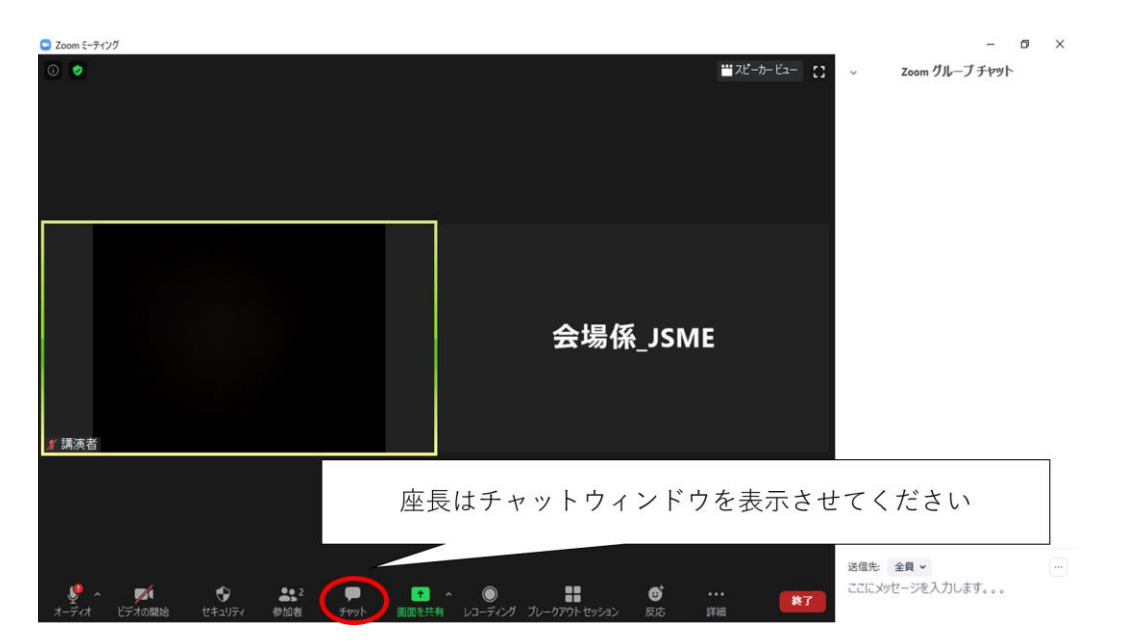

図 2 Zoom 講演室内の様子

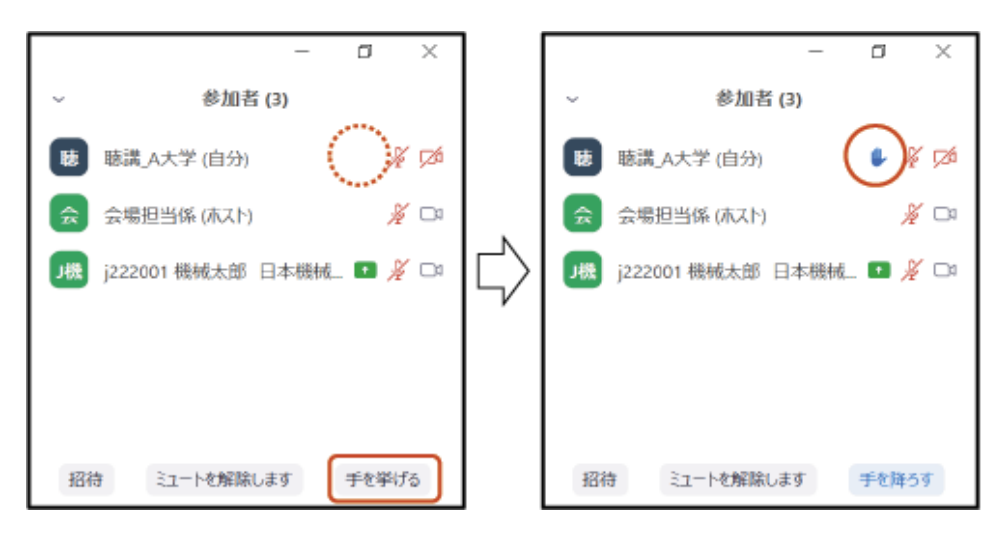

図 3 挙手の確認および質問方法

## <span id="page-4-0"></span>座長(ポスターセッション)

#### 1. セッション開始前

①セッション 15 分前

・会場へお越しいただき、会場担当係にお名前をお伝えください。

#### ②セッション 10 分前

・講演者の出欠確認を行ってください。

・この時点で不在者がいた場合、会場係に伝えてください。

③セッション 1 分前

・セッションの説明を開始して下さい。

#### 2. セッション開始

・オフラインでのセッションとなりますので、盛んな討論を誘導して講演会の空気を盛り上げるようにご 協力お願いいたします。

#### 3. セッション終了時

・セッションの終了案内をして下さい。

## <span id="page-4-1"></span>**現地講演者マニュアル(口頭発表)**

#### 1. セッション開始前

①セッション 15 分前

・会場へお越しいただき、会場担当係にお名前をお伝えください。

・現地発表者はご自身の PC から WEB 講演室に入室いただく必要がありますので、入室してお待ちくだ さい。WEB 講演室の情報は参加者ページに表示されています。入室後表示名を「講演番号\_名前(所属)」 に変更してください。

・講演時間は表示されません。会場担当係の時計で進行します。

②セッション 10 分前

・座長より講演者の出欠確認があります。その際、講演者の音声・ビデオ・画面共有の動作確認をするの で、座長の指示に従って下さい。万一、問題がある場合、発表を取り止めとする場合がありますので、必ず 事前に動作確認を行ってください。

・確認終了後、発表時間まで待機して下さい。

・講演時間は、講演室内には表示されません。会場担当係の時計で進行します。

#### 2. 講演開始

・座長に指示されたら、画面共有にて講演資料を共有し講演を開始して下さい。会場のマイクを利用しま すので、ご自身の PC のマイクや音声はミュートのままで進めてください。

・講演時間は、個人で時間を管理できる時計をご用意下さい。会場担当係がタイマーでも案内(1 鈴:15 分 (終了 5 分前)、2 鈴:20 分(講演終了時間)、3 鈴:25 分(質疑終了時間))します。

- ・講演終了後、座長が質問を受け付けます。
- ・講演時終了後、ご自身で画面共有を停止して下さい。

## <span id="page-5-0"></span>**オンライン講演者マニュアル(口頭発表)**

画面共有については、一人では確認できないので、複数端末、複数名で入室し、互いにご確認下さい。でき るかぎり参加予定の端末、通信環境からテストして下さい。

#### 1. セッション開始前

①セッション 15 分前

· WEB 講演室に入室してお待ちください。

・座長より講演者の出欠確認があります。その際、講演者の音声・ビデオ・画面共有の動作確認をするの で、座長の指示に従って下さい。万一、問題がある場合、発表を取り止めとする場合がありますので、必ず 事前に動作確認を行ってください。

・確認終了後、音声をミュート、ビデオをオフにし、発表時間まで待機して下さい。

・講演時間は、講演室内には表示されません。会場担当係の時計で進行します。

#### 2. 講演開始

・座長に指示されたら、音声ミュートを解除、ビデオをオンにし、画面共有にて講演資料を共有し講演を 開始して下さい。

・講演時間は、個人で時間を管理できる時計をご用意下さい。会場担当係が音声で案内(1 鈴:終了 5 分 前、2 鈴:講演終了時間、3 鈴:質疑終了時間)します。

・講演終了後、座長が質問を受け付けます。

<span id="page-5-1"></span>・講演時終了後、ご自身で画面共有を停止し、音声をミュート、ビデオをオフにして下さい。

## **ポスター発表講演者マニュアル**

現地会場でのみ実施いたします。別途ポスター発表の手引きは、採択後にご案内致します

## <span id="page-6-0"></span>**オンライン聴講者マニュアル**

WEB 講演室に入室して聴講してください。アプリケーションのインストールを推奨いたします。

· WEB 講演室入室後、名前を「名前 所属」に修正して下さい(図4)。

・聴講時は音声をミュート、ビデオをオフにして下さい。

・質問がある場合は、図 2 に示した参加者リストの下、もしくは「リアクション」の中にある「手を挙げ る」をクリックし、座長の指名をお待ち下さい。

・座長から指名されたら、音声のミュートを解除して、質問して下さい。ビデオのオンは任意です。座長が 指名を忘れている場合は、適宜、ご発声下さい。

・講演者との質疑で十分な回答を得られたら、「ありがとうございました」等、質疑が完結したことを講演 者、座長に示して下さい。

・質問が終了しましたら、挙手を解除して下さい。

・質問終了後は、音声のミュート、カメラのオフを忘れずにして下さい。

・チャット入力での質問も受け付けますが、必ず宛先を「全員宛」にしてください。

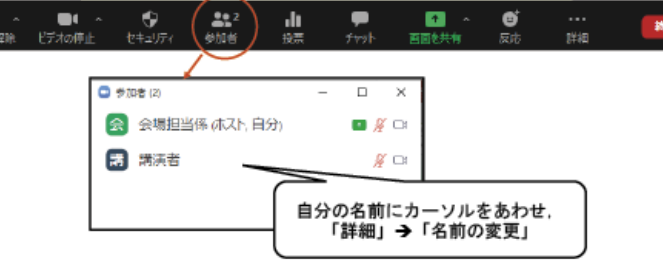

図 4 名前の変更 (Zoom)